## **eRA Post-Award: Submit a Revision Request**

Revision Requests can be initiated and submitted via the **Status module** by users with the **Signing Official (SO)** role.

## **Revision Request types:**

- No cost extension prior approval required
- No cost extension prior approval waived (research terms & conditions)
- Extension to closeout
- Change in scope
- Change in Principal Investigator (PI) / Project Director (PD)
- Foreign air carrier for travel
- Disengagement for more than 3 months, or 25% reduction by PI/PD
- Satisfy specific award conditions
- Inclusion of costs requiring prior approval in Cost Principles
- Transfer of funds budgeted for participant support costs to other expense categories
- Subawrad, transfer or contract out work under the award if not described in the approved application
- Rebudget prior approval required
- Rebudget prior approval waived (research terms & conditions)
- Pre-award costs more than 90 days
- Termination by consent
- Submit additional closeout documents
- ASAP drawdown request
- Other
- 1. Log into eRA Commons and select the **Status** button from the left hand menu.

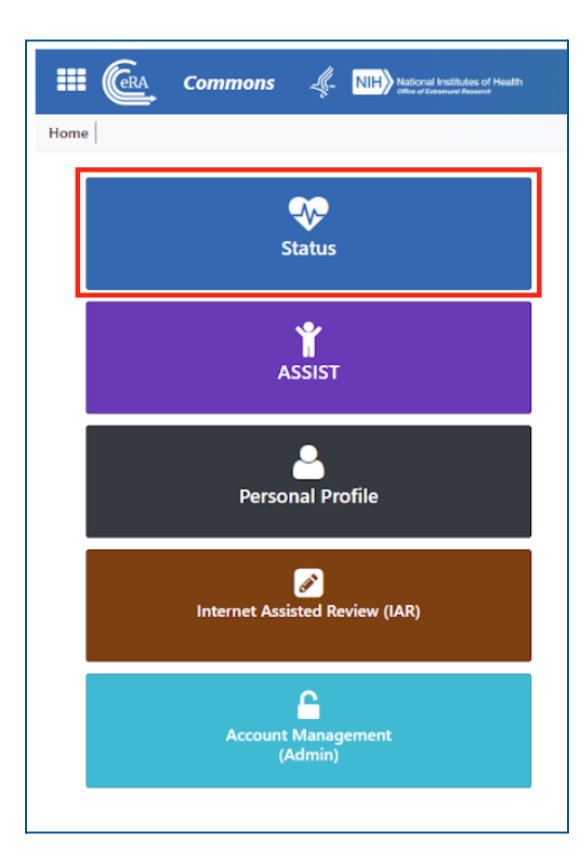

2. Select **General** from the Search Type dropdown menu and then select **Search**.

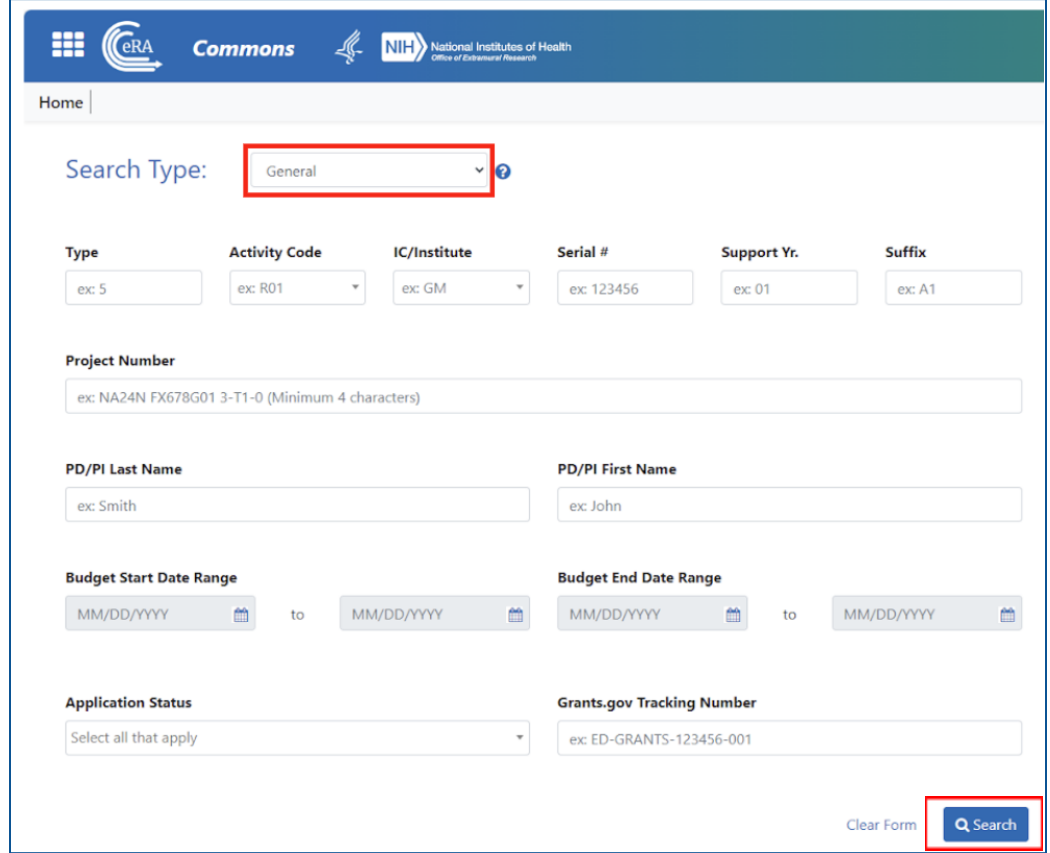

3. Find the award you need to make a revision to and select the **ellipsis** next to the award ID, then select **Revision Request**.

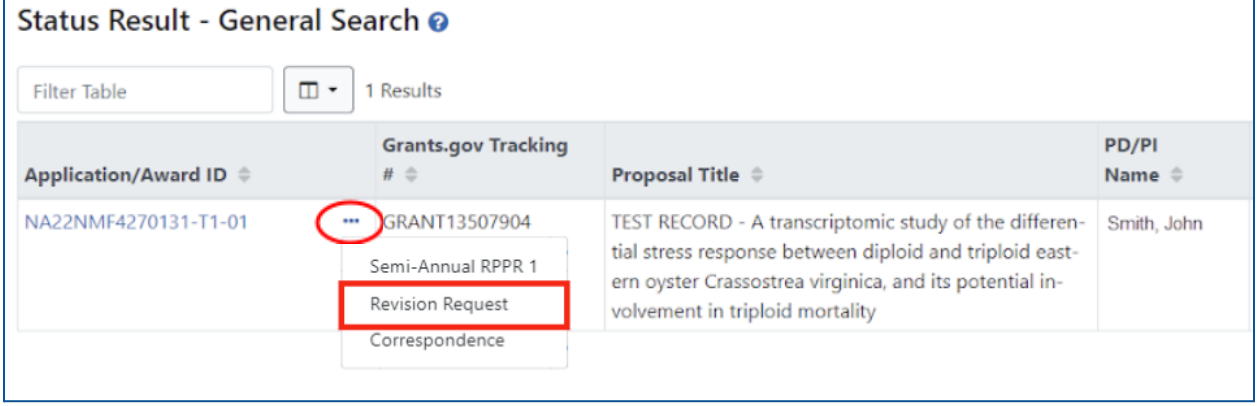

4. Select the appropriate **Revision Request subtype** from the dropdown menu and then select **Go**.

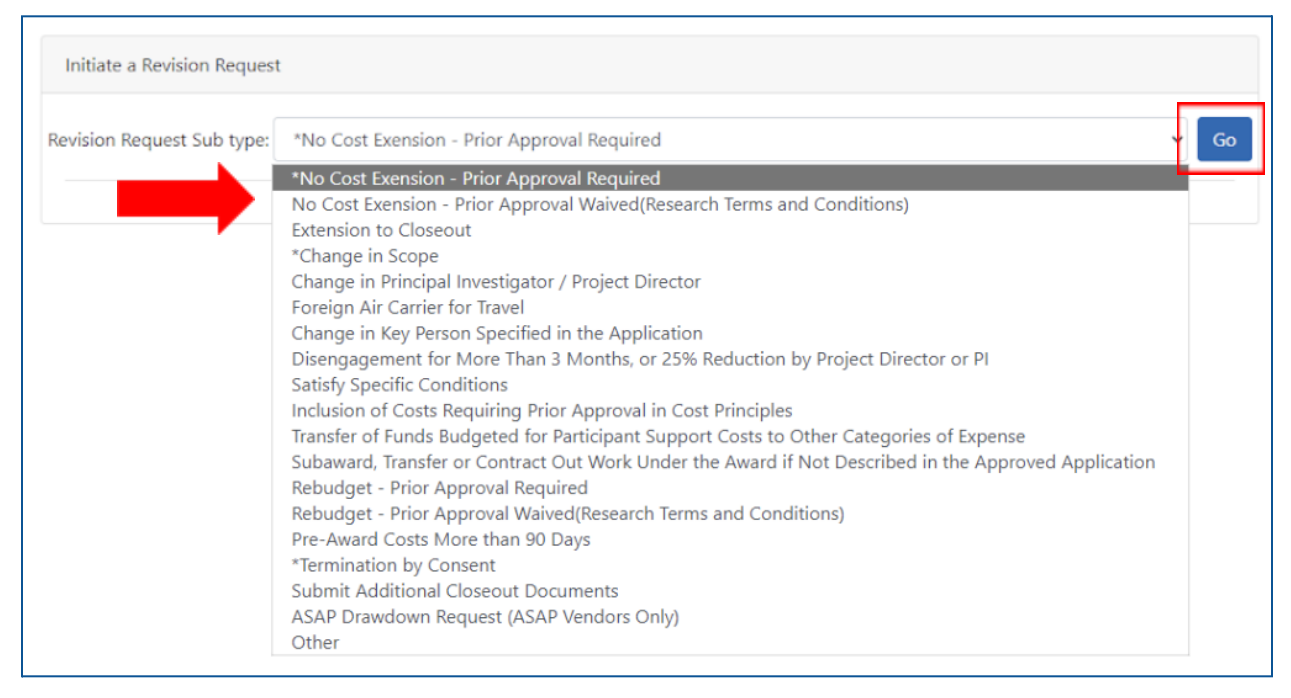

5. Fill out all fields and attach all required documentation for the Revision Request type you selected. The snapshots below are an example of a No Cost Extension request.

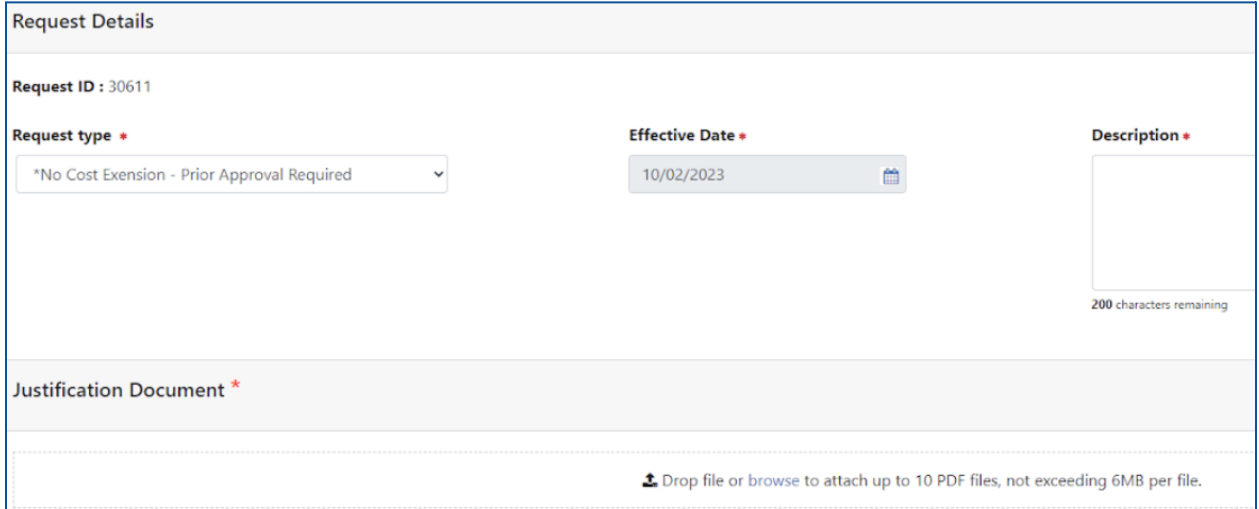

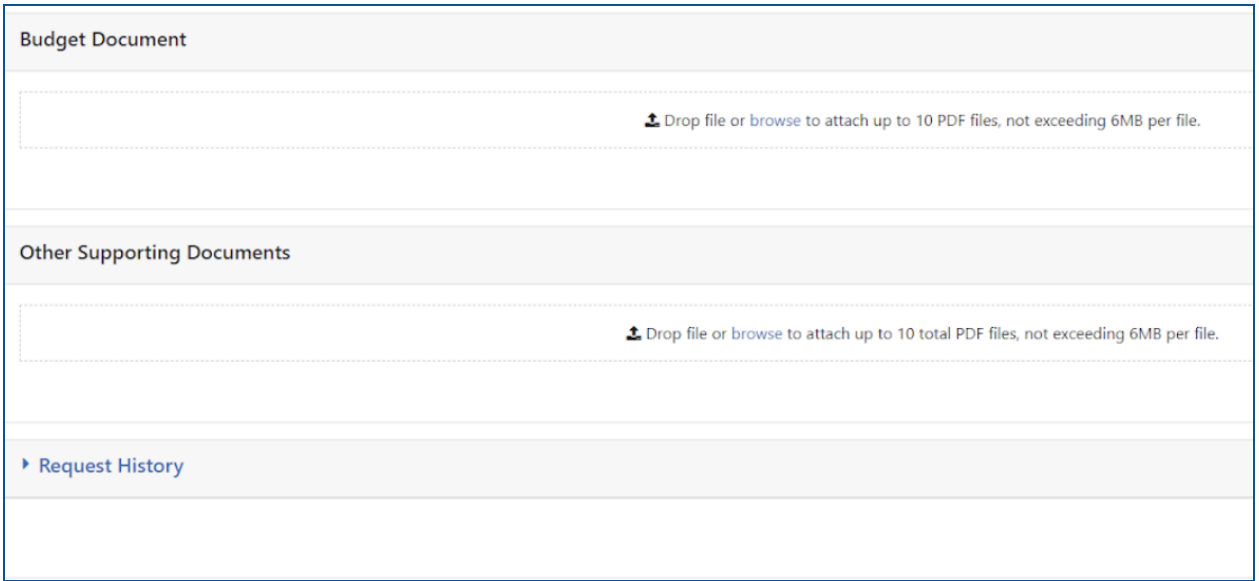

6. When all fields have been filled out and documentation uploaded to the Revision Request, at the bottom of the request screen you will see a menu to either **Cancel, Delete, Save, or Submit** your Revision Request.

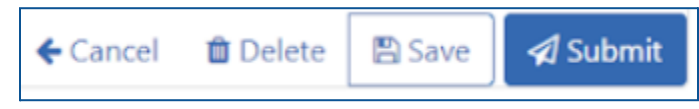

7. If you **Save** your request as a draft, you will navigate back to it by following **Steps 1-3** to get to the **Revision Request List**. Find your in-progress Revision Request, click the **ellipsis**, select **Continue with Request**, then select **Submit** when the request is completed.

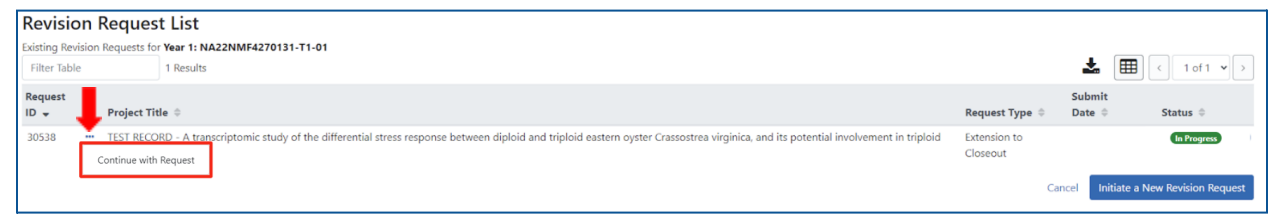

8. Once the request has been submitted, the status can be tracked through the **Revision Request List** screen. If the **Status** says **Submitted to Agency**, the Revision Request has successfully been forwarded to the agency for review and approval.

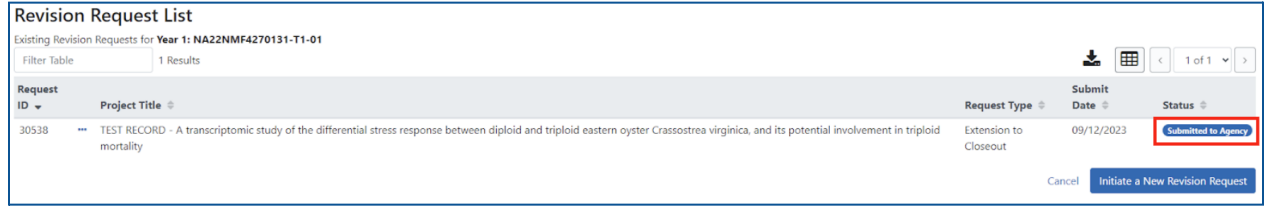